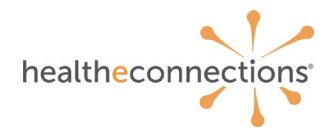

# **Usage Dashboard – User Guide**

### **HIE Usage Dashboard Introduction**

- • The HIE Usage Dashboard is a tool available to authorized users who have access to the HealtheConnections portal
- Reports will include organization demographic information, consent information, user information, unique patient count accesses, and results delivery

myConnections Login

Search...

About Us Resources What We Do Contact Us

• Reports can be exported from the portal in Excel format and manipulated as needed

#### **Accessing HealtheConnections**

- Access myConnections portal via any web browser
- Click "myConnections Login" to enter your username and password

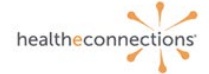

better data. better insights.

better outcomes

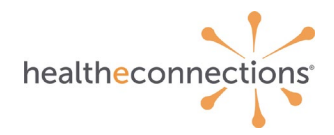

# **Logging In**

- Enter your username and password
- Click "Sign in"
- If you forgot your password, click "Need help signing in?" You'll receive an email from **[noreply@okta.com](mailto:noreply@okta.com)**, which may go to your Junk folder. If it is not in your Junk folder, contact our Support team at **[support@healtheconnections.org](mailto:support@healtheconnections.org)**

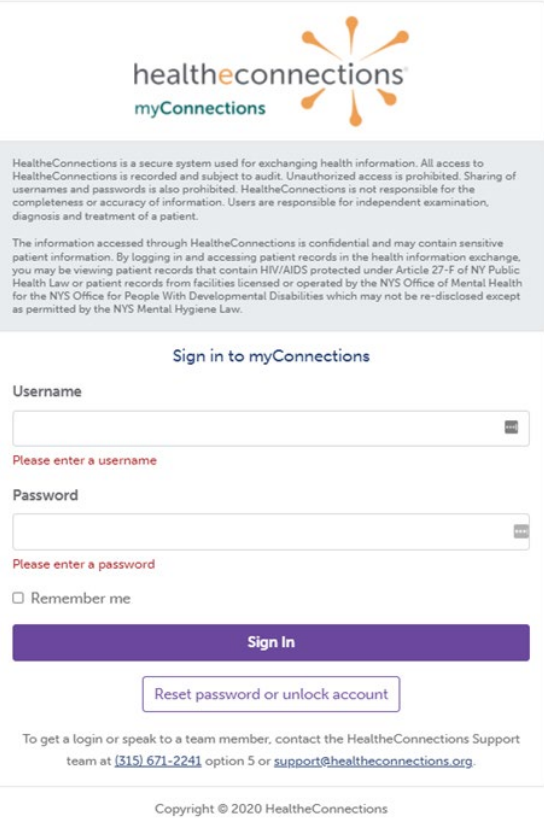

# **Accessing HIE Usage Dashboard**

• Once logged in, click on "Reports" in the horizontal navigation. Then select "HIE Usage Dashboard" navigation. Then select "HIE

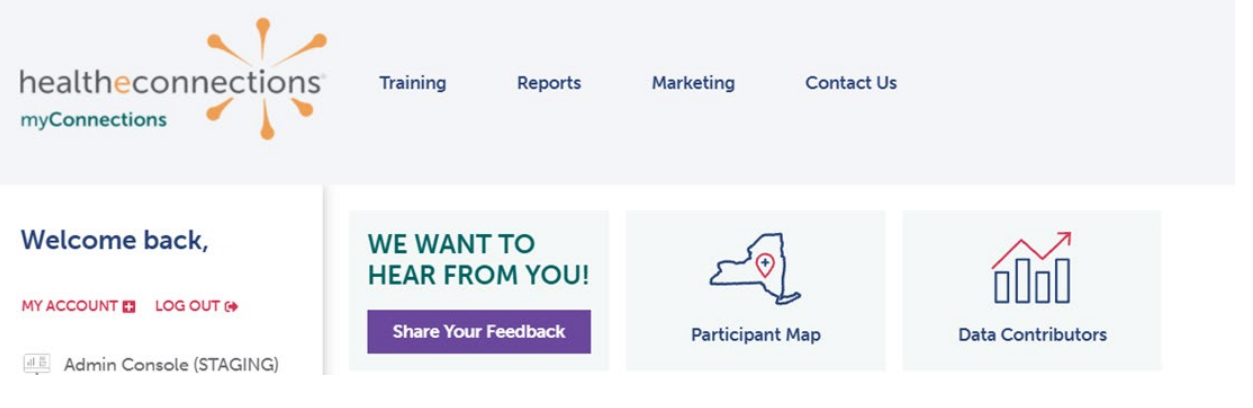

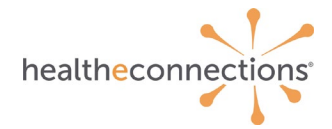

# **Viewing HIE Usage Dashboard**

- • The HIE Usage Dashboard will display a list of available reports and your organization's demographics
- • On the right, filters are available for users to select the various organizations that they are affiliated with for reporting purposes
- You can select a different organization by changing the filters and clicking "Apply"

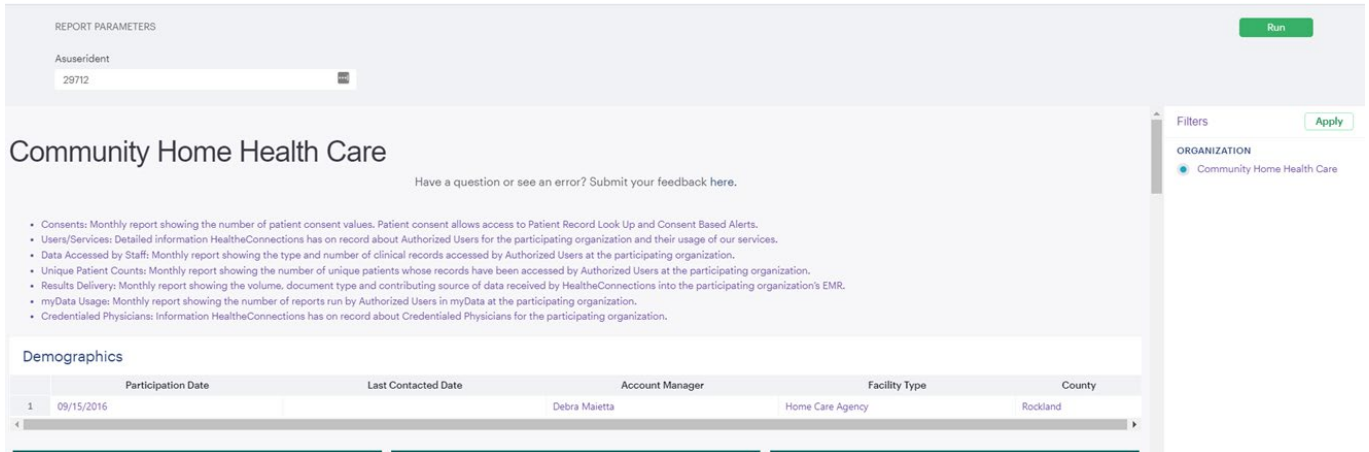

### **Viewing Reports**

- Reports can be viewed by using the scroll bar on the far right
- Click on the button with the download icon to download reports as excel files

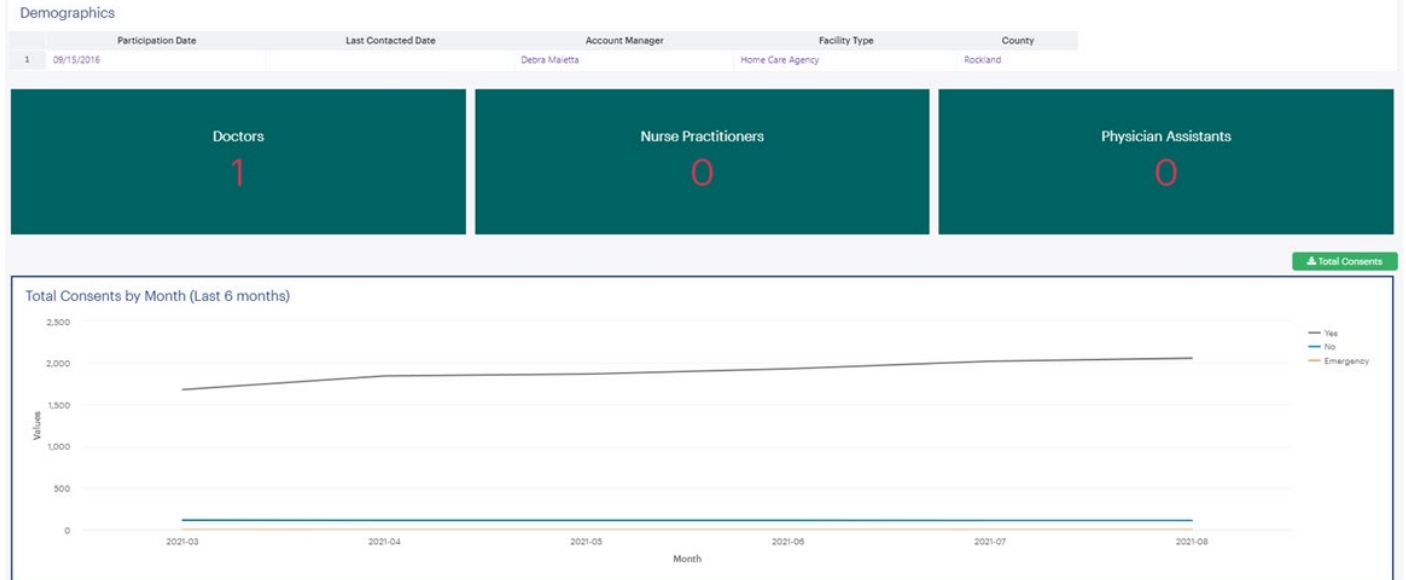

#### healtheconnections.org

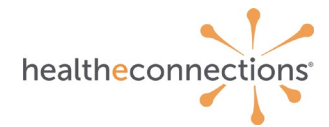

# **Usage Dashboard Consent Reports**

- After viewing demographic reports, additional reports are available by scrolling down
- The monthly consent report shows the number of patient consent values
- The most recent 6 months of consent information (Yes, No, and Emergency Only) will be displayed

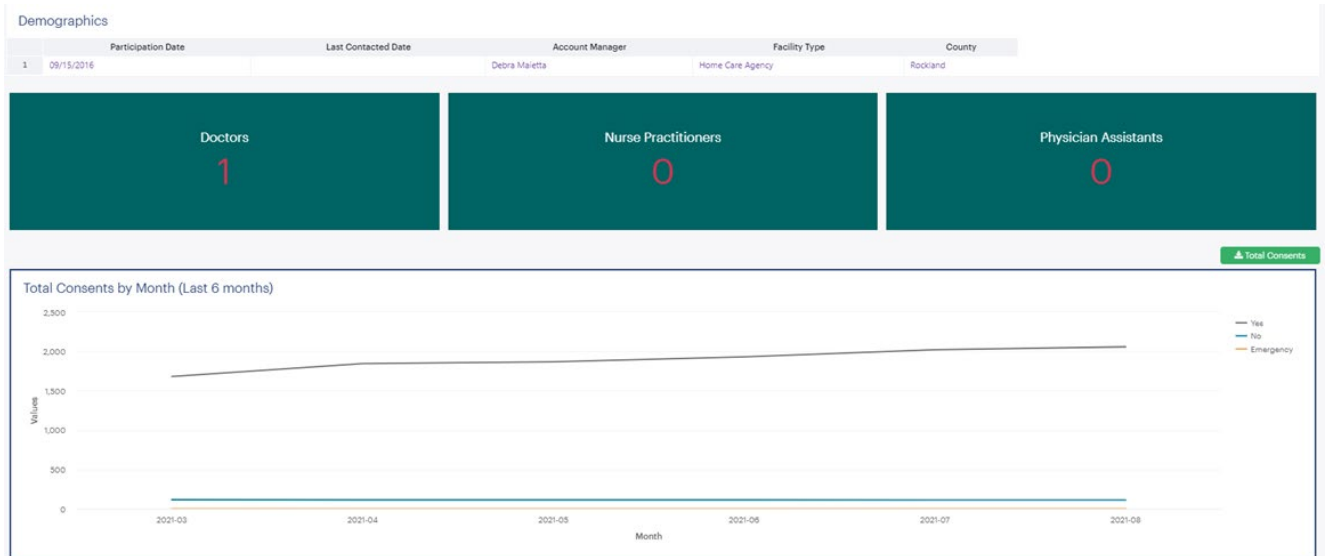

#### **Users and Services**

- The next report is a breakdown of authorized users within an organization and usage of HealtheConnections services
- CSV reports will generate a list of all staff members who have access

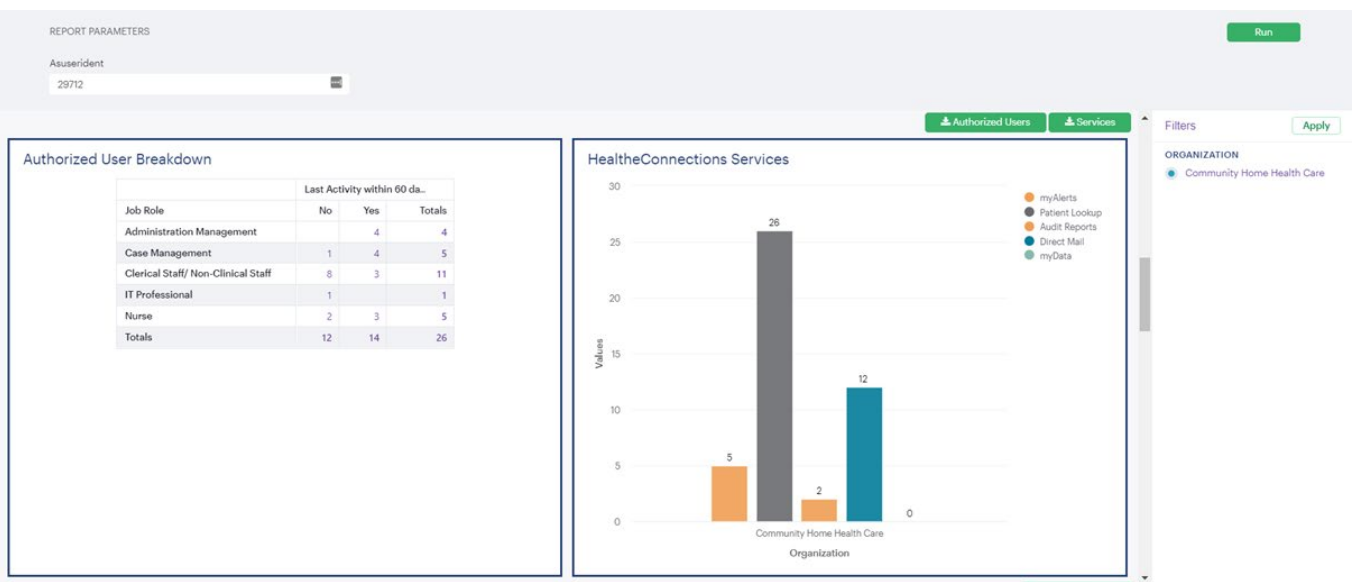

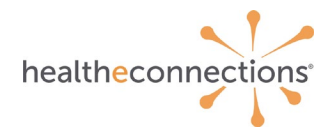

## **Data Accessed**

- The next report will display what sections of a patient record were accessed by authorized users within an organization
- • The line graph can be manipulated to display clinical items highlighted within the legend on the right

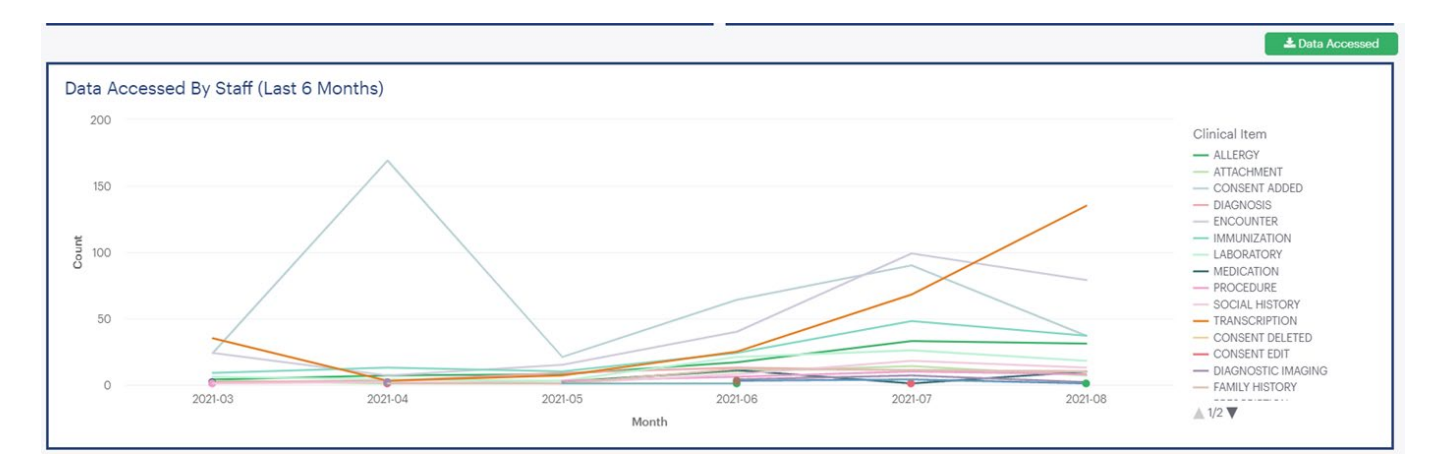

# **Unique Patient Counts**

 authorized users at the organization • This is a monthly report showing the number of unique patient records that have been accessed by

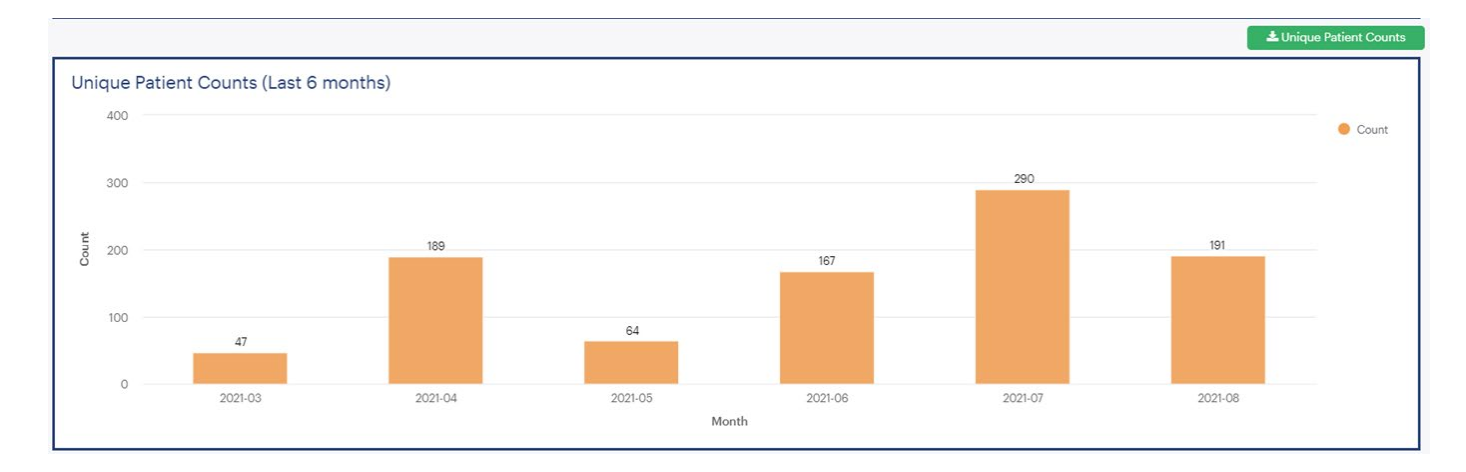

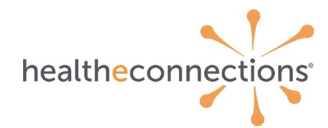

# **Results Delivered**

- This is a monthly report showing volume, document type, and contributing source of data received by HealtheConnections and delivered into the organization's EHR
- The line graph can be manipulated to display data sources highlighted within the legend on the right

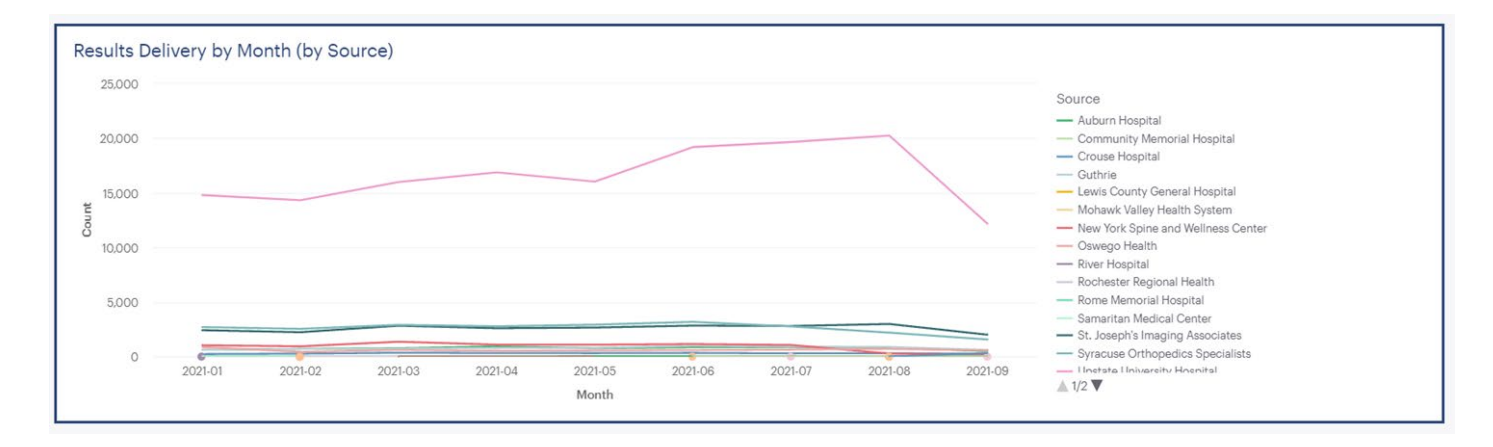

# **Logging Out**

- Once you have reviewed a report and need to review another, scroll down to view another report
- Once your review is complete, you can exit HealtheConnections by clicking on "Log Out"

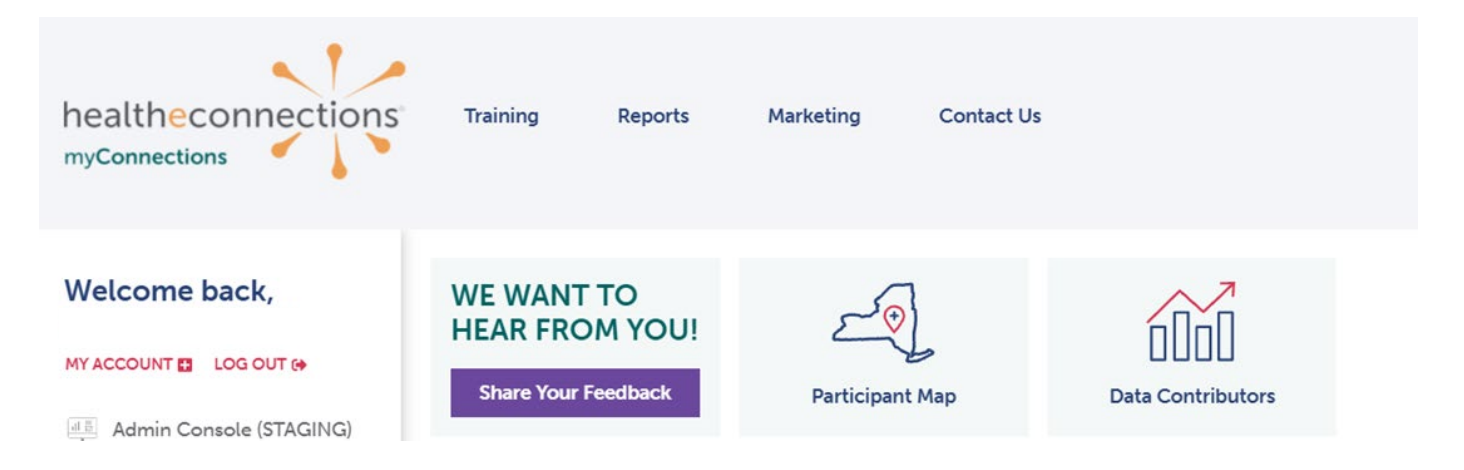

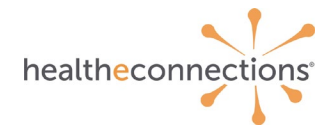

### **Important Information**

#### **HealtheConnections Support**:

 Email: **[support@healtheconnections.org](mailto:support@healtheconnections.org)**  Direct Email: **[support@hiemail.healtheconnections.org](mailto:support@hiemail.healtheconnections.org)** Phone: 315-671-2241 ext. 5

#### **Training Materials**:

 Additional materials and forms are available on our webpage **<https://www.healtheconnections.org/training/>myConnections**:

 which may go to your Junk folder. If it is not in your Junk folder, contact our Support team at If you forgot your password, click "Need help signing in?" You'll receive an email from **[noreply@okta.com,](mailto:noreply@okta.com) [support@healtheconnections.org](mailto:support@healtheconnections.org)**